# ขั้นตอน Download python

1.ไปที่เว็บ [www.python.org/download](http://www.python.org/download)

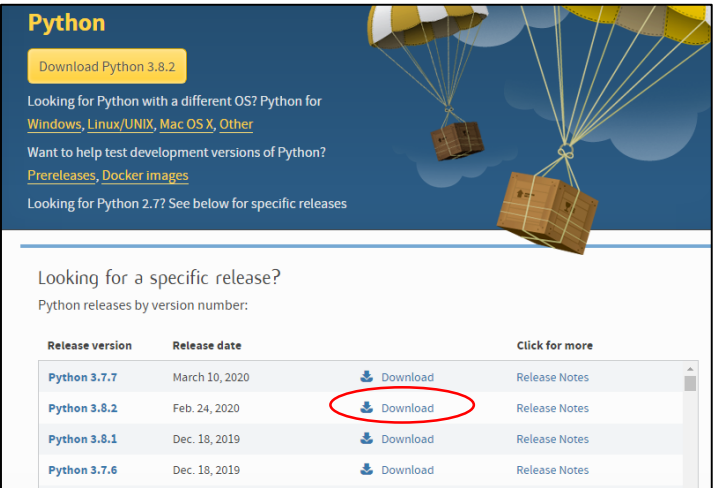

click Download (Python 3.8.2)

บางครั้ง หน้าจอ download ให้เราเลือกระบุรายละเอียดของเครื่องที่จะติดตั้ง ก็เลือกตามตัวอย่าง

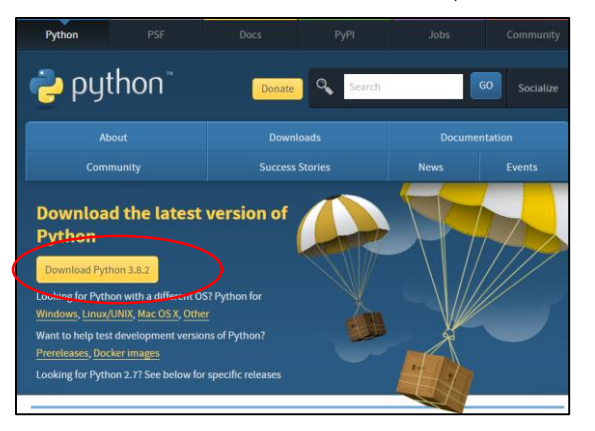

คลิก ปุ่ ม Download Python 3.8.2 จากนั้นมีหน้าจอ เลื่อนลง ไป ดูรูป Files Version OS Description … ให้เลือก ..ตามspec OS …`เครื่องปกติ เช่น เครื่อง อ.คลิก เลือก Windows x86 executable installer

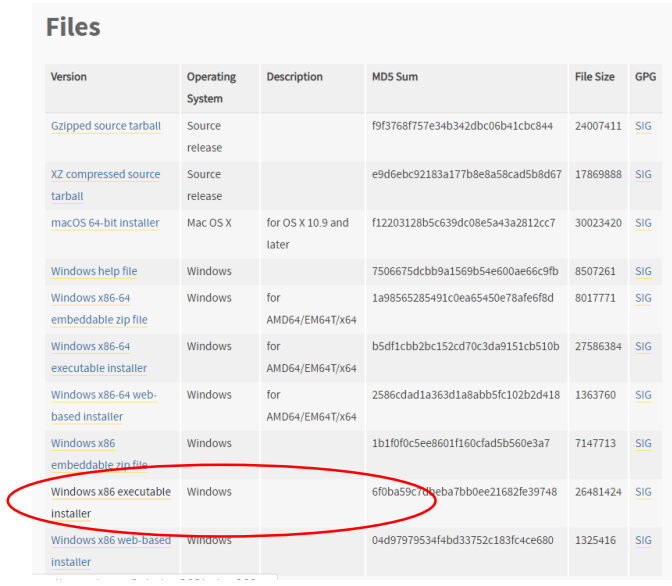

รอ Download สักครู่ เมื่อสำเร็จเราได้ File python-3.8.2.exe

### 2.double click ที่ File python-3.8.2.exe เราจะ install program Python

## จะปรากฏหน้าจอ

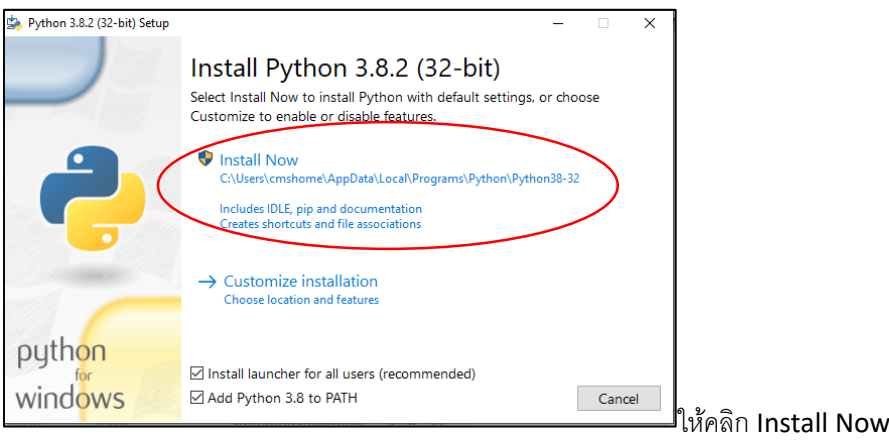

จากนั้น จะปรากฏหน้าจอ ให้ click Yes `เพื่ออนุญาตให้โปรแกรมท าการติดตั้ง \_( click Yes allow this app make

#### changes)

3.รอสักครู่ กำลังติดตั้ง

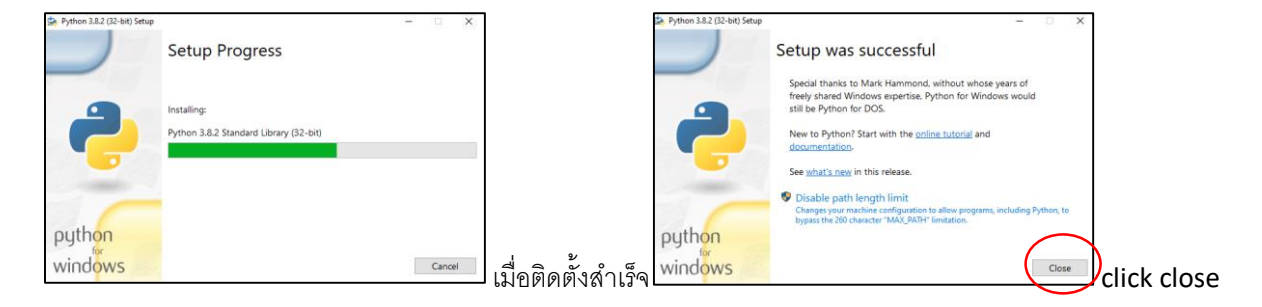

4.จากนั้น ให้ คลิกที่มุมซ้ายล่างรูป \_\_ Windows จะปรากฏ\_ \_โปรแกรม \_\_python คือ IDLE (Python 3.8 32-bit)

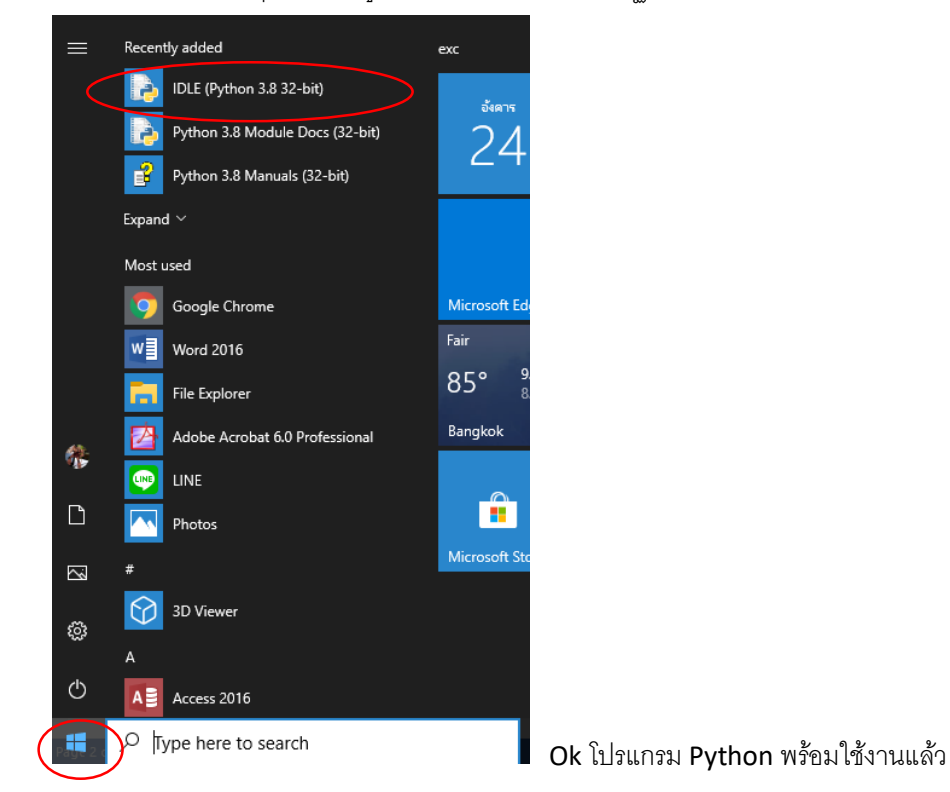

#### Install Python , Numpy and Matplotlib 3

แต่ Lab Numpy ที่เราจะเรียน เราต้องติดตั้ง Module Numpy และ Matplotlib Numpy – เพื่อทำงานกับฟังก์ชันทางคณิตศาสตร์และการคำนวณต่างๆ Matplotlib – เพื่อplot graph \*\*\*`ระวัง พิมพ์ ผิด ต้องค านี้ นะคะ **Matplotlib**

การ install ต้องไปที่ command prompt ให้ท างานตามขั้นตอนดังนี้

1. หากใช้ Windows10 click ที่รูป Windows + R (รูป window ที่คีย์บอร์ด พร้อมกด R)

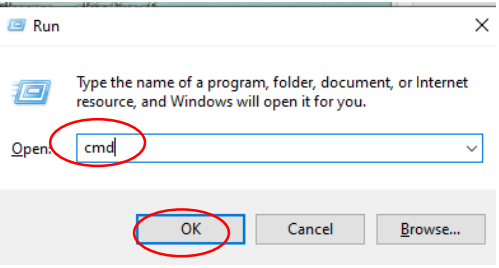

จะปรากฏ กล่องให้พิมพ์ cmd แล้วกดOK

2. จะปรากฎหน้าจอดำๆ ให้พิมพ์ ดังนี้ py –m pip install numpy

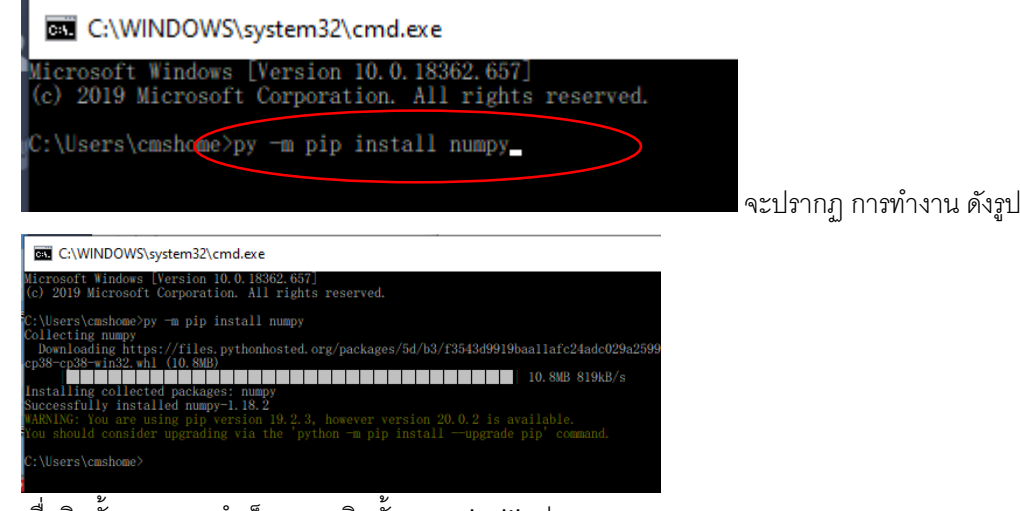

เมื่อติดตั้ง numpy สำเร็จ เราจะติดตั้ง matplotlib ต่อเลย

ขั้นตอนคือให้พิมพ์ py –m pip install matplotlib

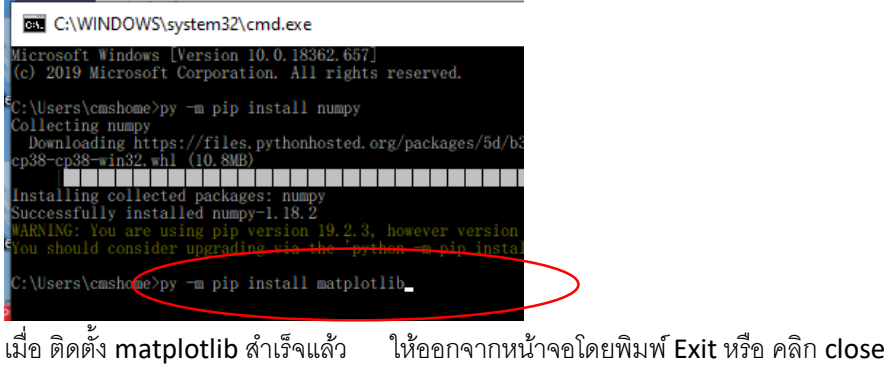

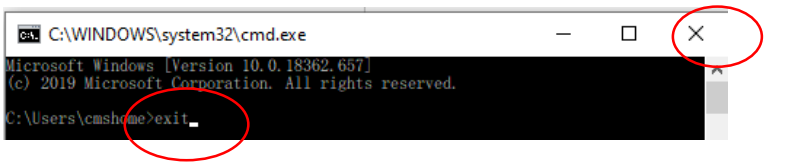